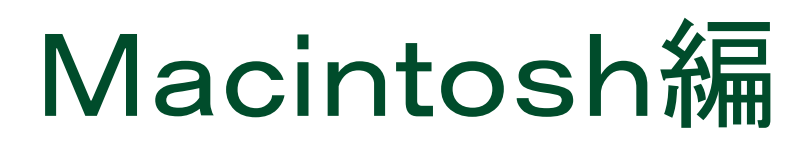

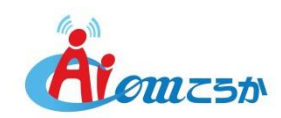

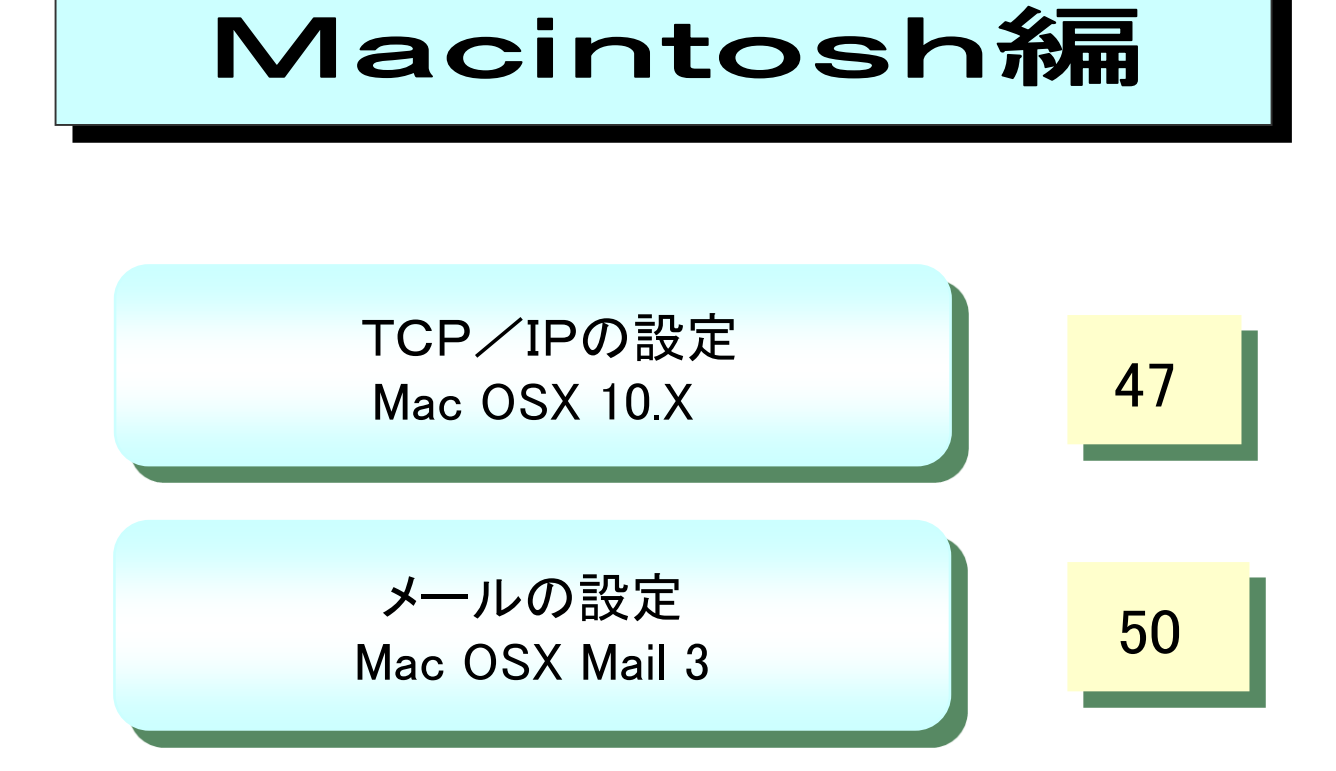

TCP/IPの設定(Mac OSX 10.X)

1. プルダウンメニューの「アップルメニュー」から「システム環境設定」を選択します。

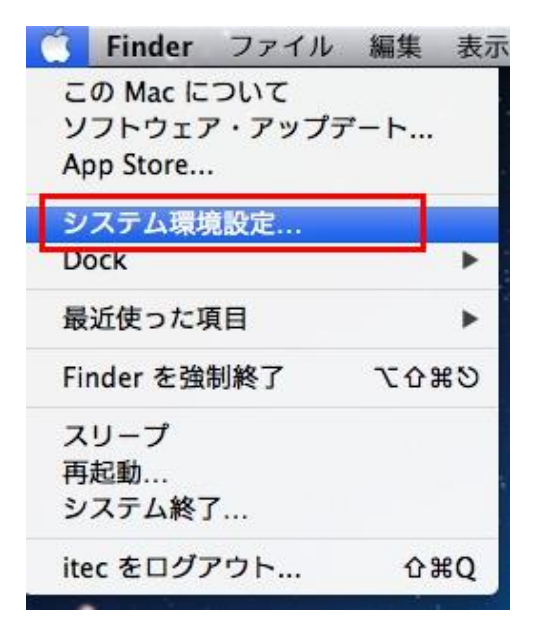

2. 「システム環境設定」内で、「ネットワーク」をクリックします。

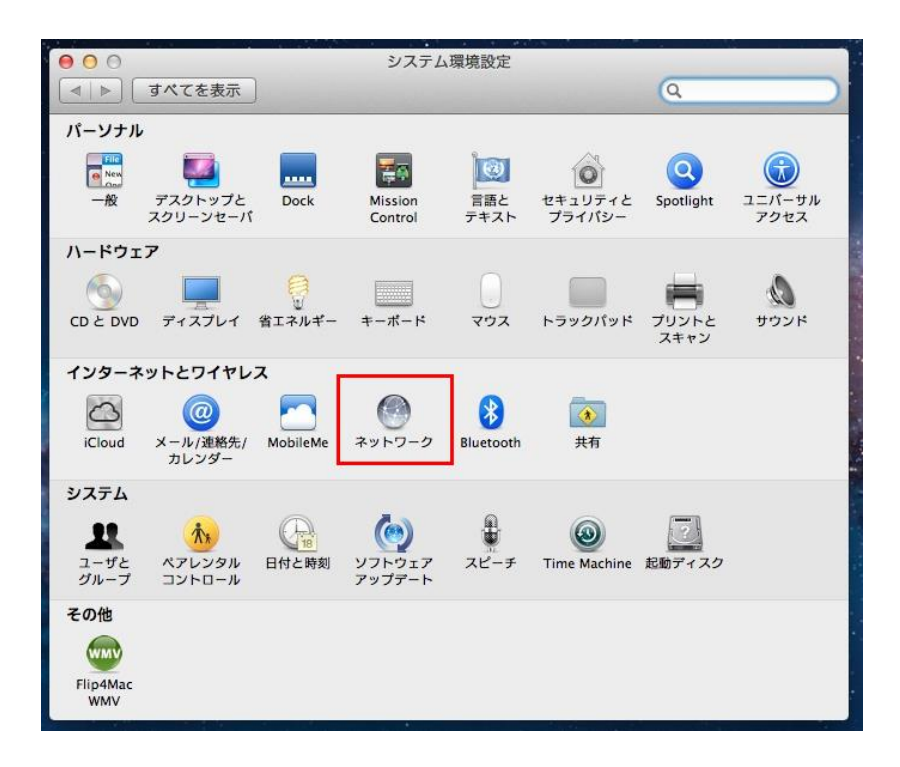

3.ネットワーク環境の欄は、「自動」を選択し、構成の欄は、「DCHPサーバを 使用」を選択します。 次に、「詳細」を選択します。

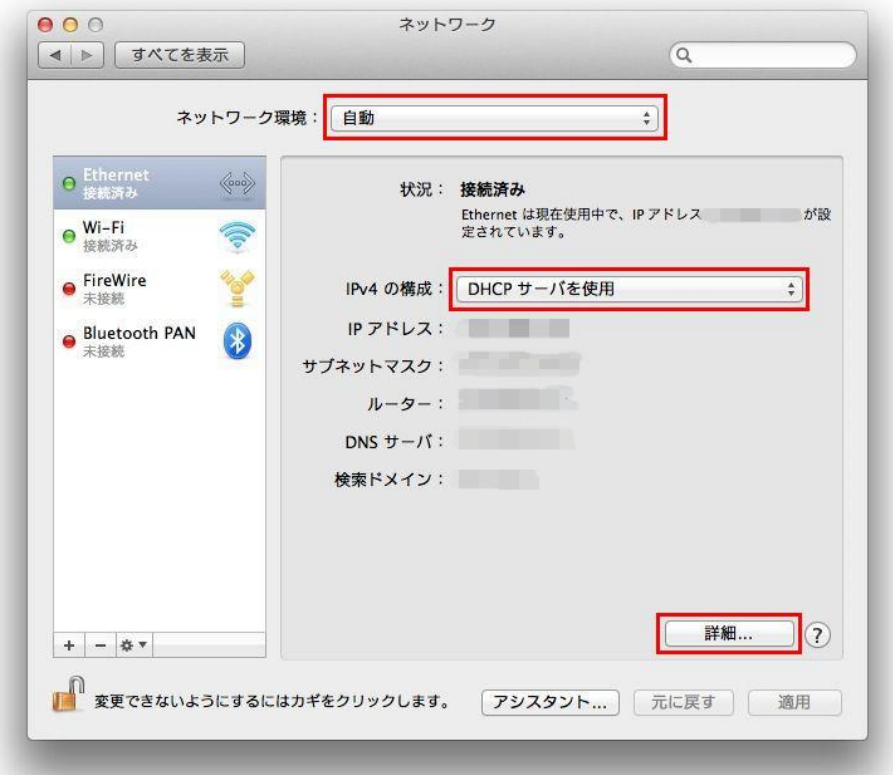

4.「プロキシ」タブを選択し、何も選択されていないことを確認します。

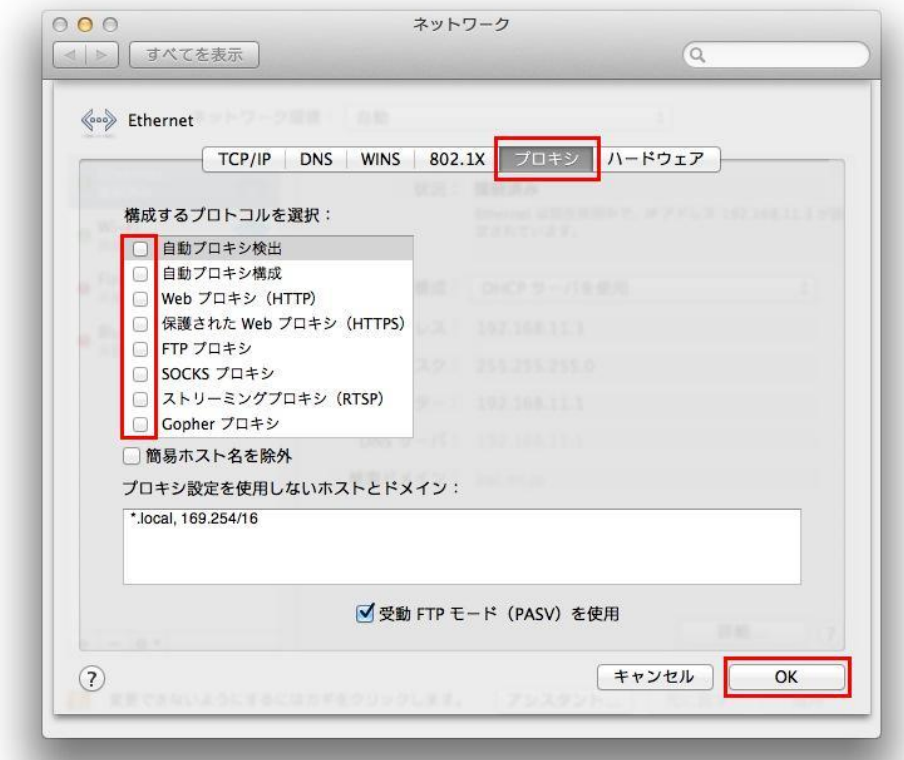

確認したら、「OK」をクリックし、ネットワークウインドウの元の画面へもどします。

- 5. 「適用」をクリックします。
	- ※OSのバージョンによって画面の配置が異なる場合がありますが、 設定箇所は同じです。

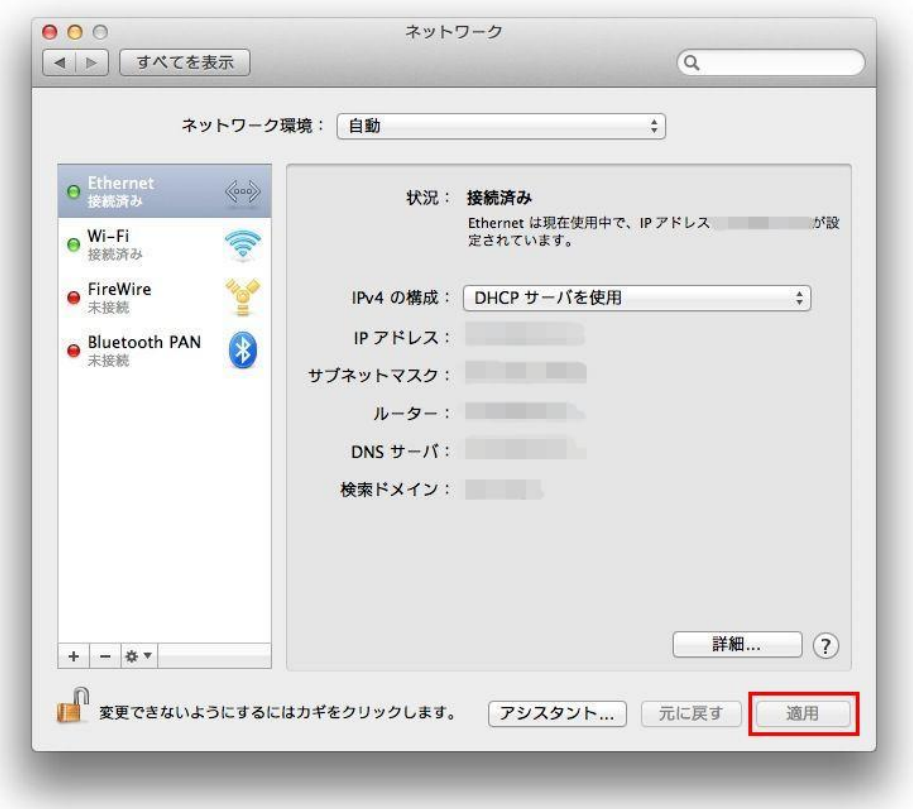

以上で設定は完了です。

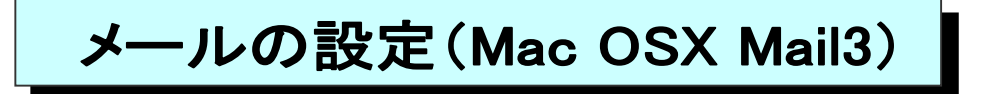

★ ご加入時にお渡ししております、「環境設定通知書」(別紙)をご準備ください。

1. Mailを起動します。初めて起動すると、下記の画面が表示されます。 「その他のメールアカウント」にチェックし、「続ける」をクリックします。

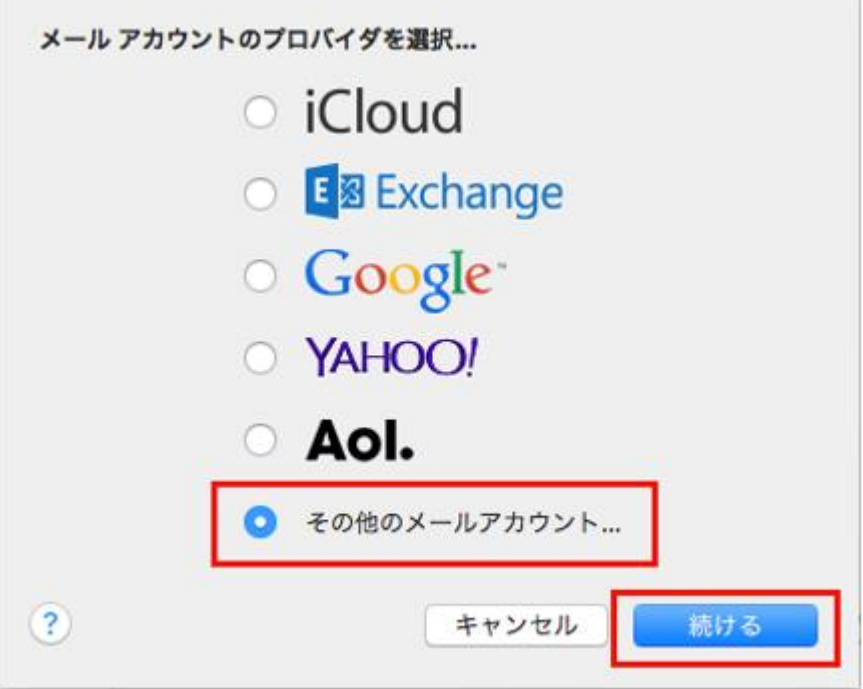

2.「メールアカウントを追加」画面が開きます。 以下のように入力し「サインイン」をクリックします。

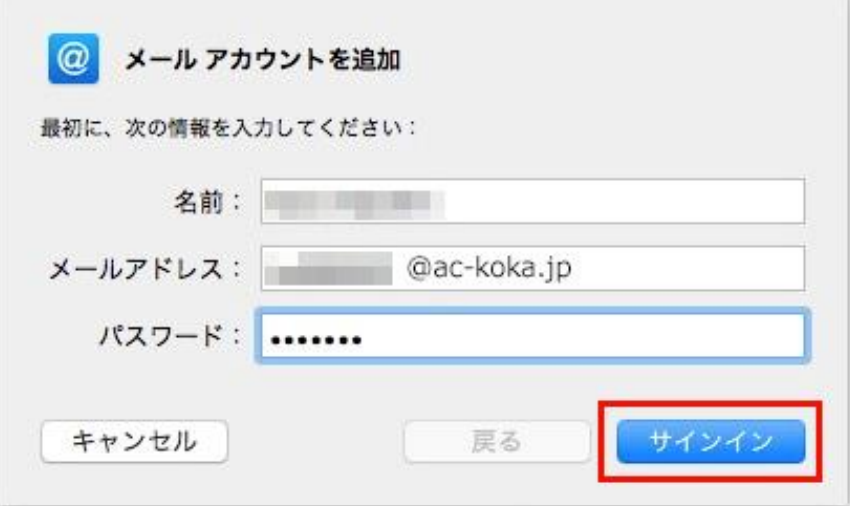

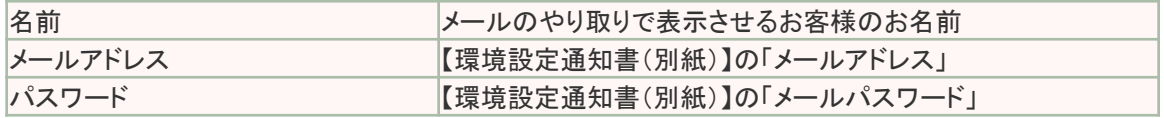

### 3.サーバ名の設定画面が開きます。 以下のように入力し、「サインイン」をクリックします。

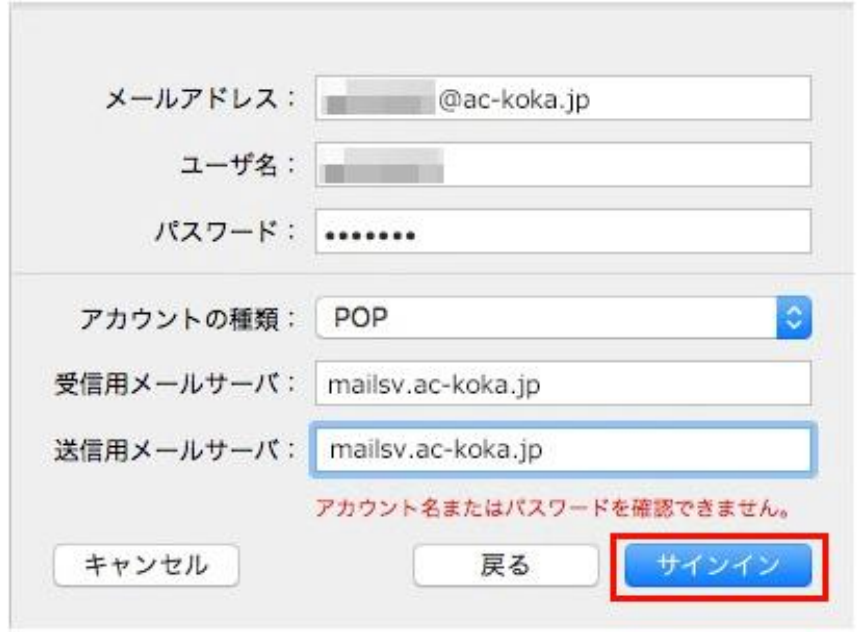

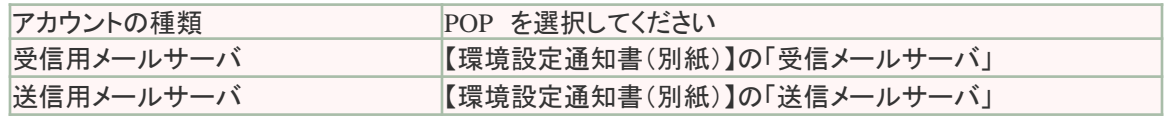

### 4.下記のようなメッセージが表示されます。「続ける」をクリックします。 メッセージが複数回出る場合は全て「続ける」をクリックします。

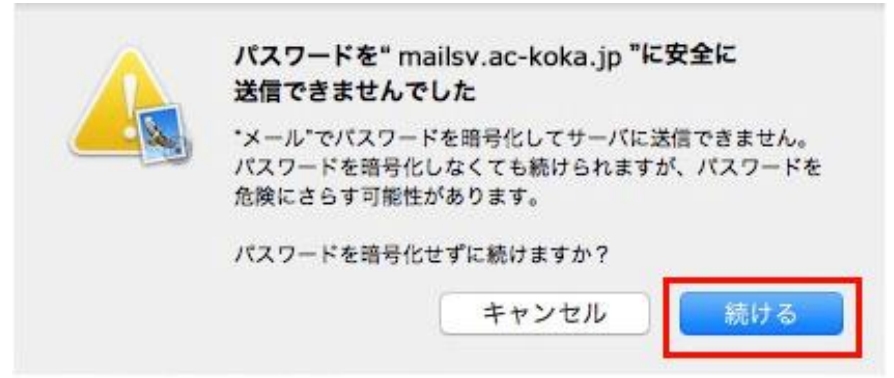

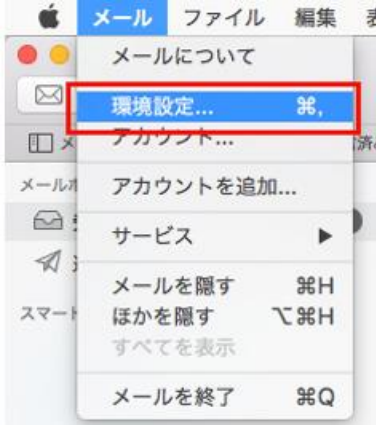

5**.**メイン画面に戻ります。「メール」から「環境設定」 を選択します。

6.「アカウント」画面が開きます。「送信用サーバー」の右端をクリックし、 「SMTPサーバリストを編集」を選択します。

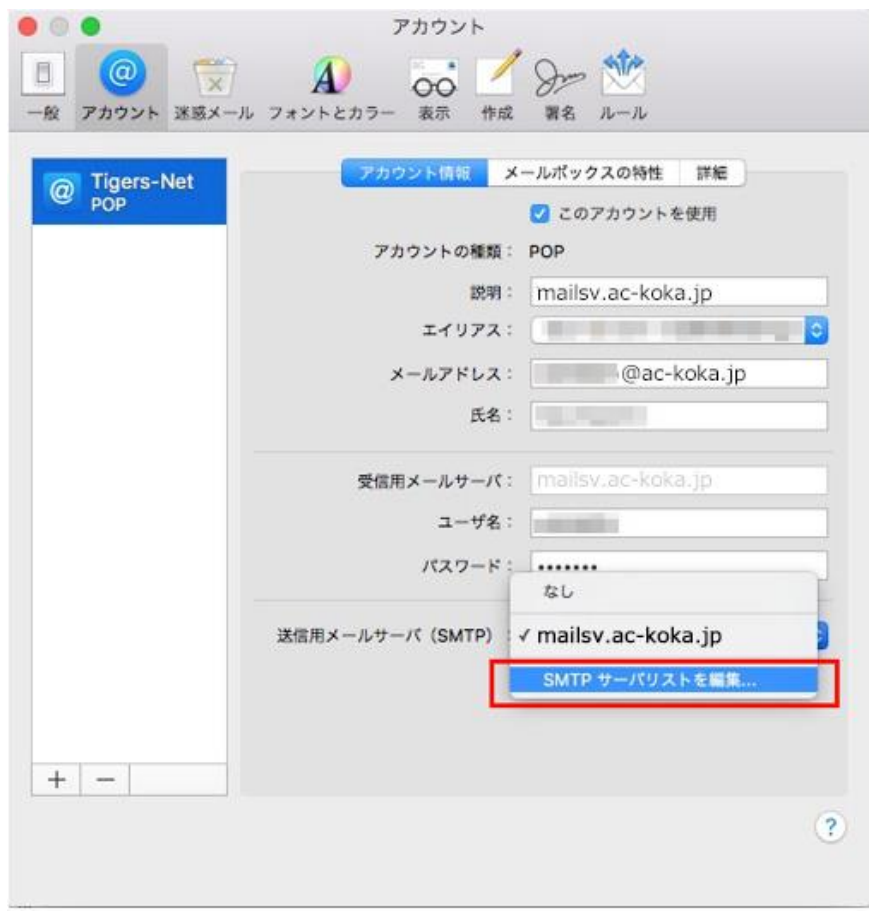

## 7**.**サーバの詳細画面が開きます。「詳細」をクリックします。

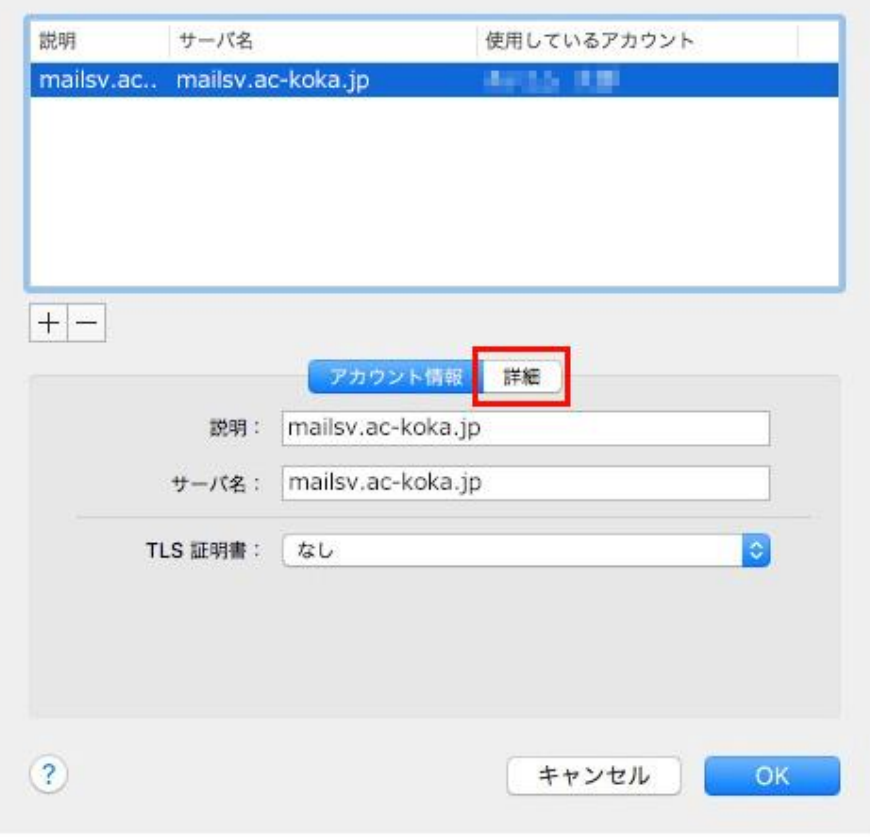

52

# 8.詳細画面では以下のように設定します。設定が完了したら、「OK」をクリックします。

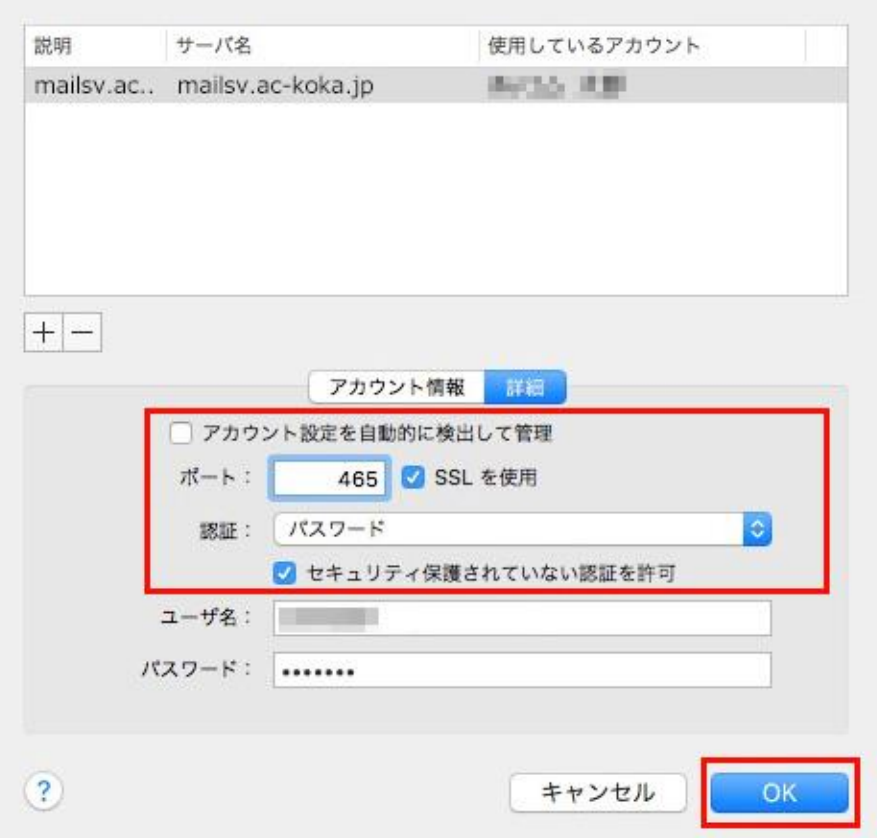

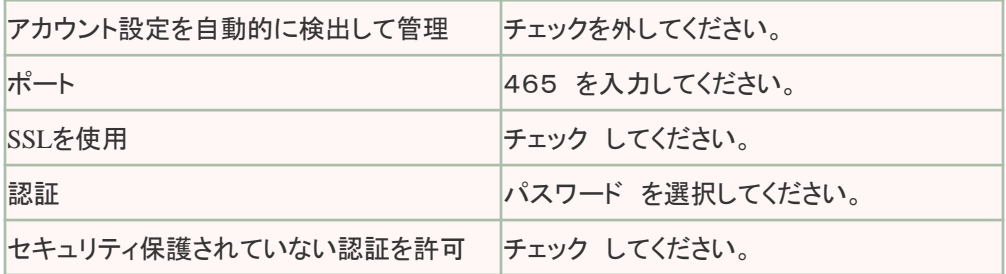

9.「アカウント」画面に戻ります。「詳細」タブをクリックし、以下のように設定し ます。設定が完了したら、画面を閉じます。

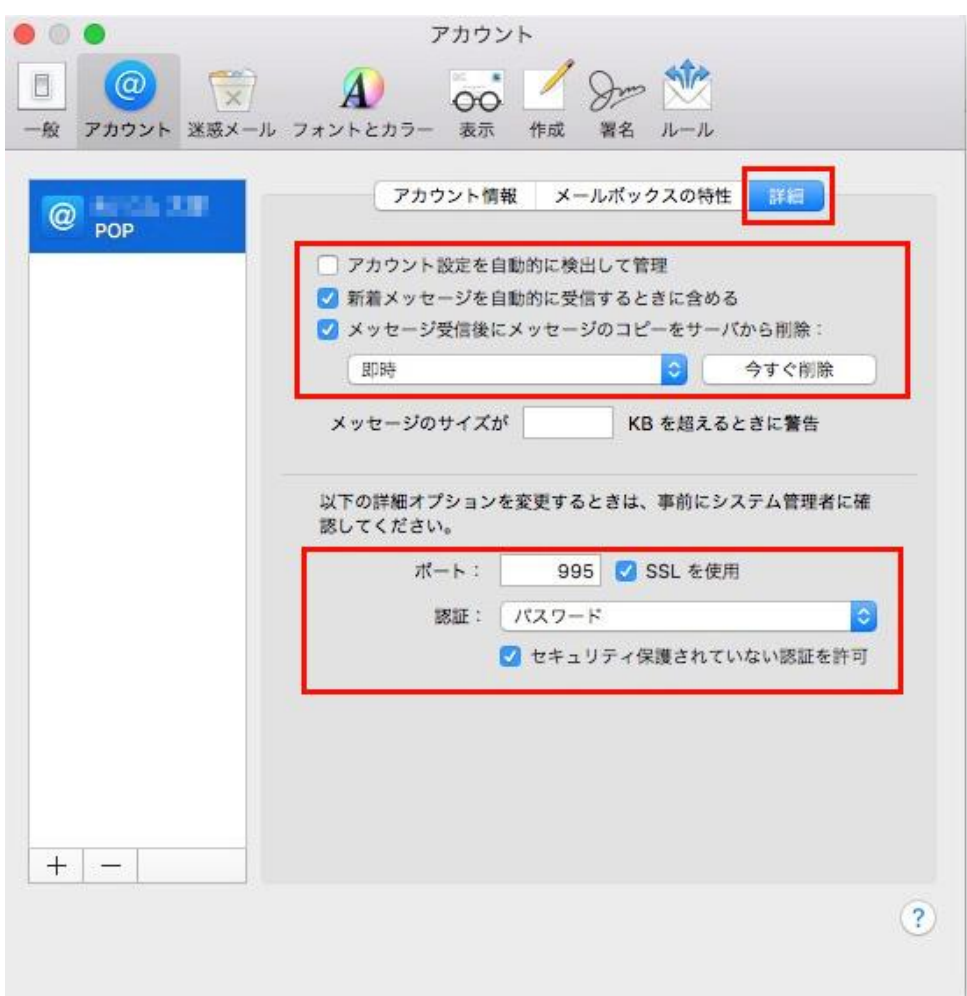

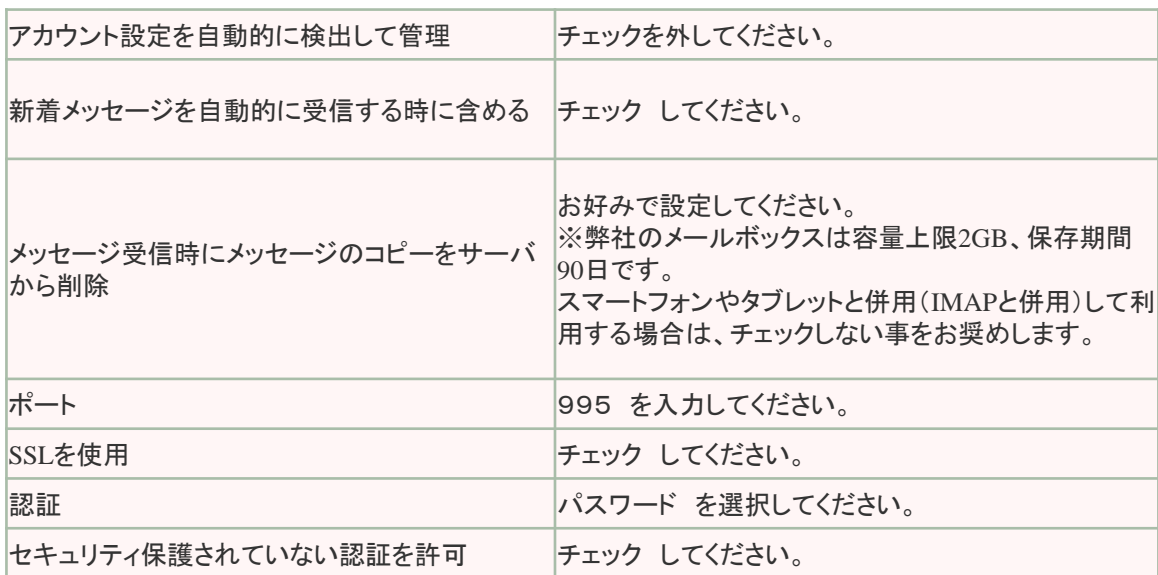

**10**.「アカウント」画面に戻ります。「詳細」タブをクリックし、以下のように設定します。 設定が完了したら、画面を閉じます。

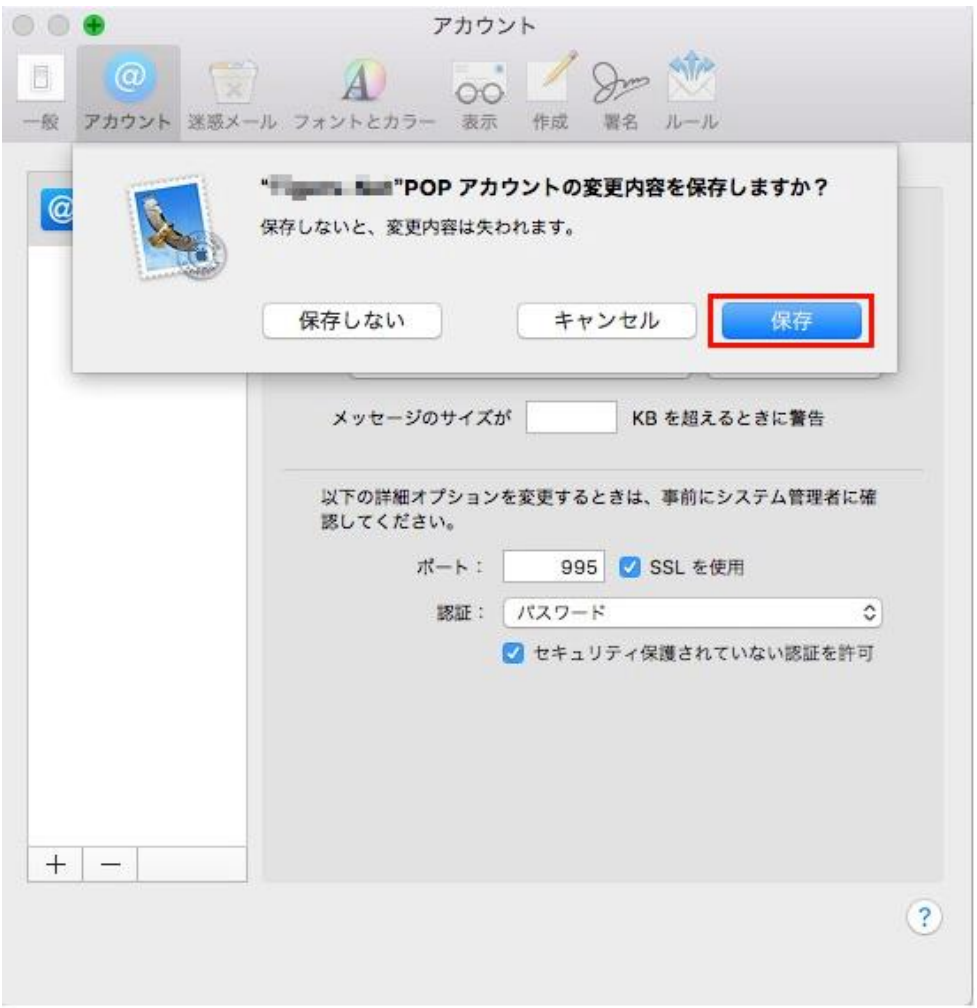

## 以上で、設定は完了です。